#### 826-3073

**\*\*\*\*\*Prior to installing any software it is CRITICAL that ALL the settings from EACH controller be recorded on the following pages, as the following steps WILL OVERWRITE important fryer settings. Failure to capture and restore proper configurations may result in fryer malfunction.\*\*\*\*\***

#### **To update the software follow the attached instructions. If you have any problems or questions call Frymaster at 1-800-551-8633.**

Check the setting of the hold mode on each controller by pressing and holding the  $\checkmark$  button until MAIN MENU changing to PRODUCT SETUP is displayed. Press  $\triangleright$  to scroll to TECH  $\textsf{MODE}$  and press the  $\checkmark$  button. ENTER CODE is displayed. Press the  $\checkmark$  button. Enter 3000. Press  $\triangleright$  to scroll to  $\mathsf{L} \mathsf{A} \mathsf{N} \mathsf{E}$   $\mathsf{C} \mathsf{O} \mathsf{U} \mathsf{N} \mathsf{T}$ . Write down the setting \_\_\_\_\_\_\_\_\_\_\_\_\_\_. Press to scroll to HOLD Mode. Write down the setting \_\_\_\_\_\_\_\_\_\_\_\_\_\_\_\_.

. Press  $\blacktriangleright$  to scroll to **EXIT**. Press the  $\blacktriangleright$  button. Press the exit scan button to exit to OFF. Repeat this step on each controller.

Follow these steps to record the following settings in the right display column of each controller:

**Vat Set Up -- NOTE: Most of the system choices are only available on the far left controller.**

**\*\*Starting with the LEFT CONTROLLER, with the controller displaying OFF, press until the controller scrolls Info Mode, changing to Main and then PRODUCT SETUP.**

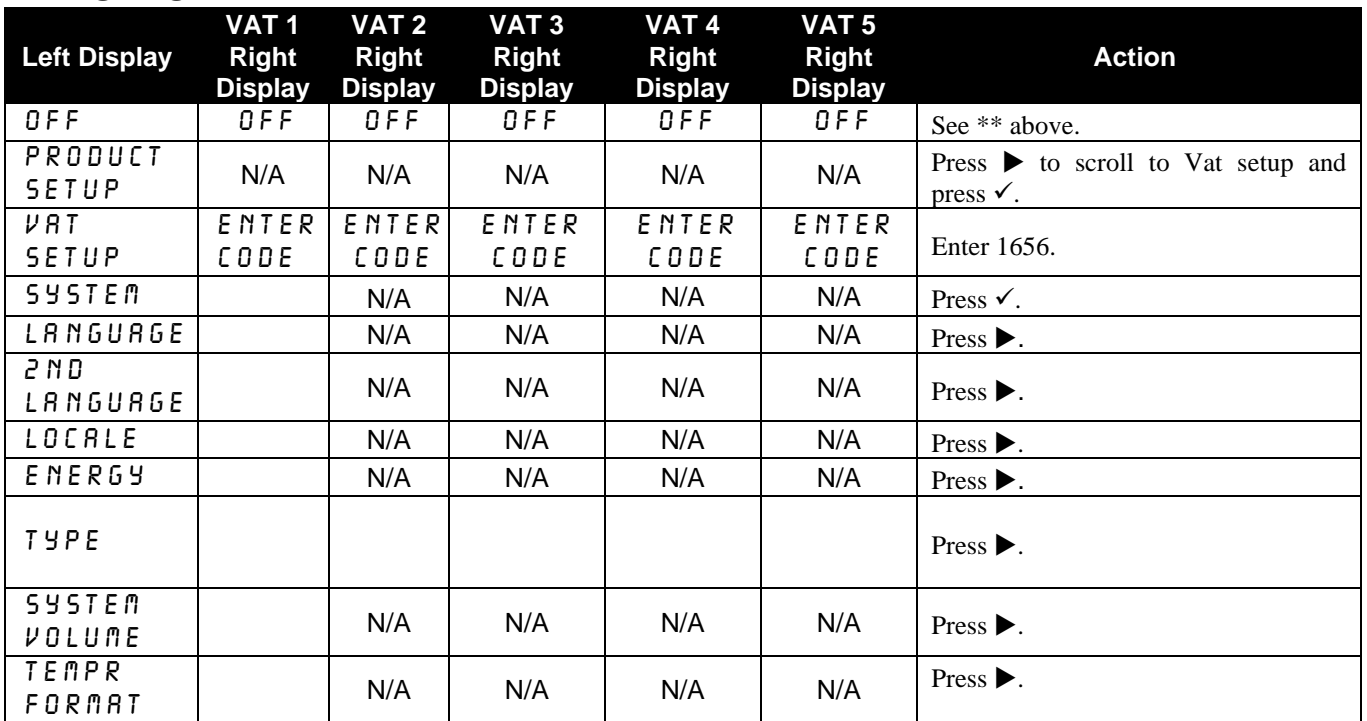

#### **VAT SETUP**

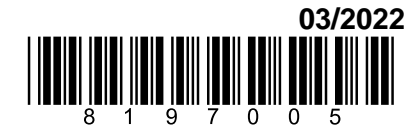

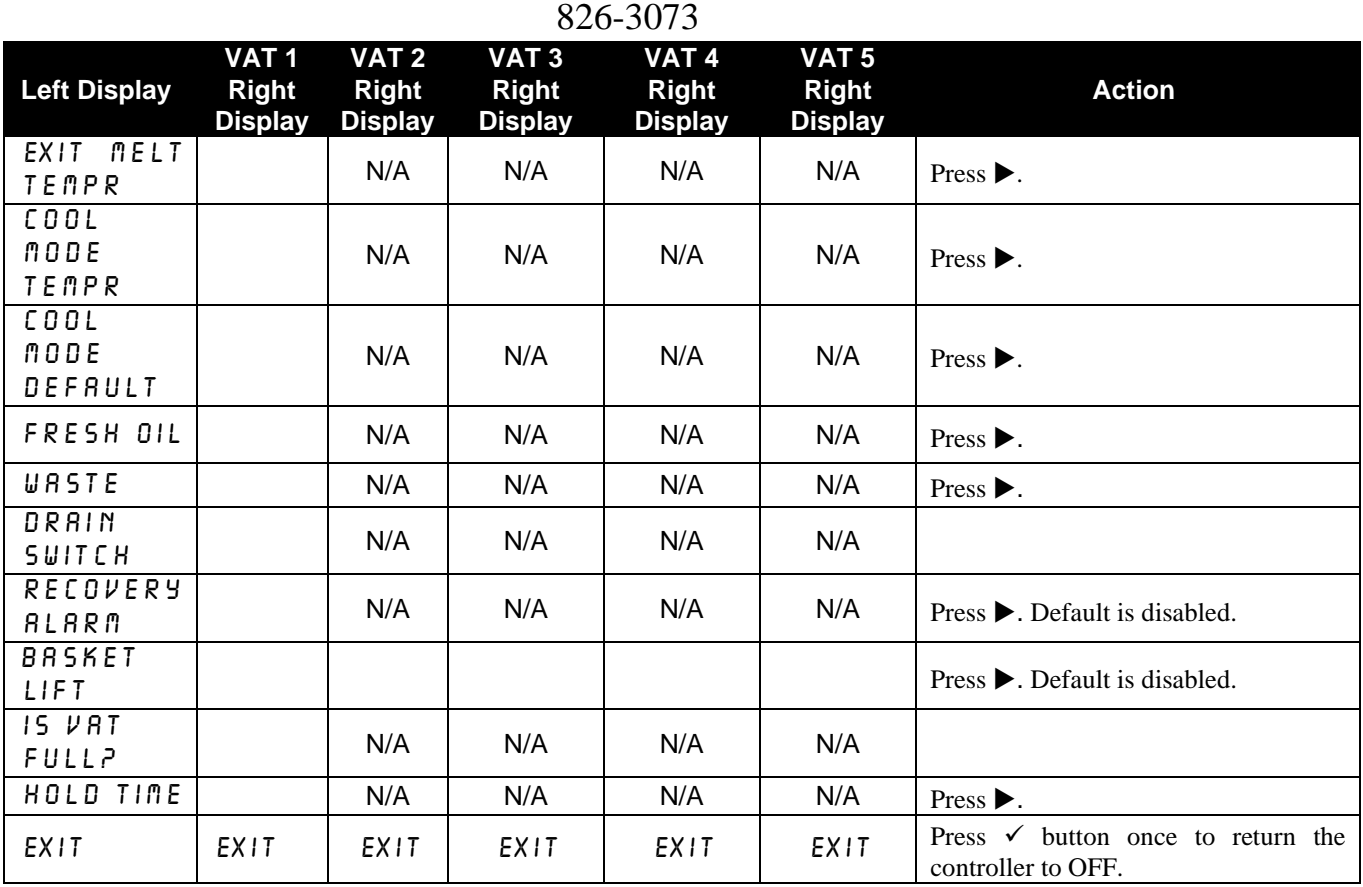

#### **FILTER SETUP**

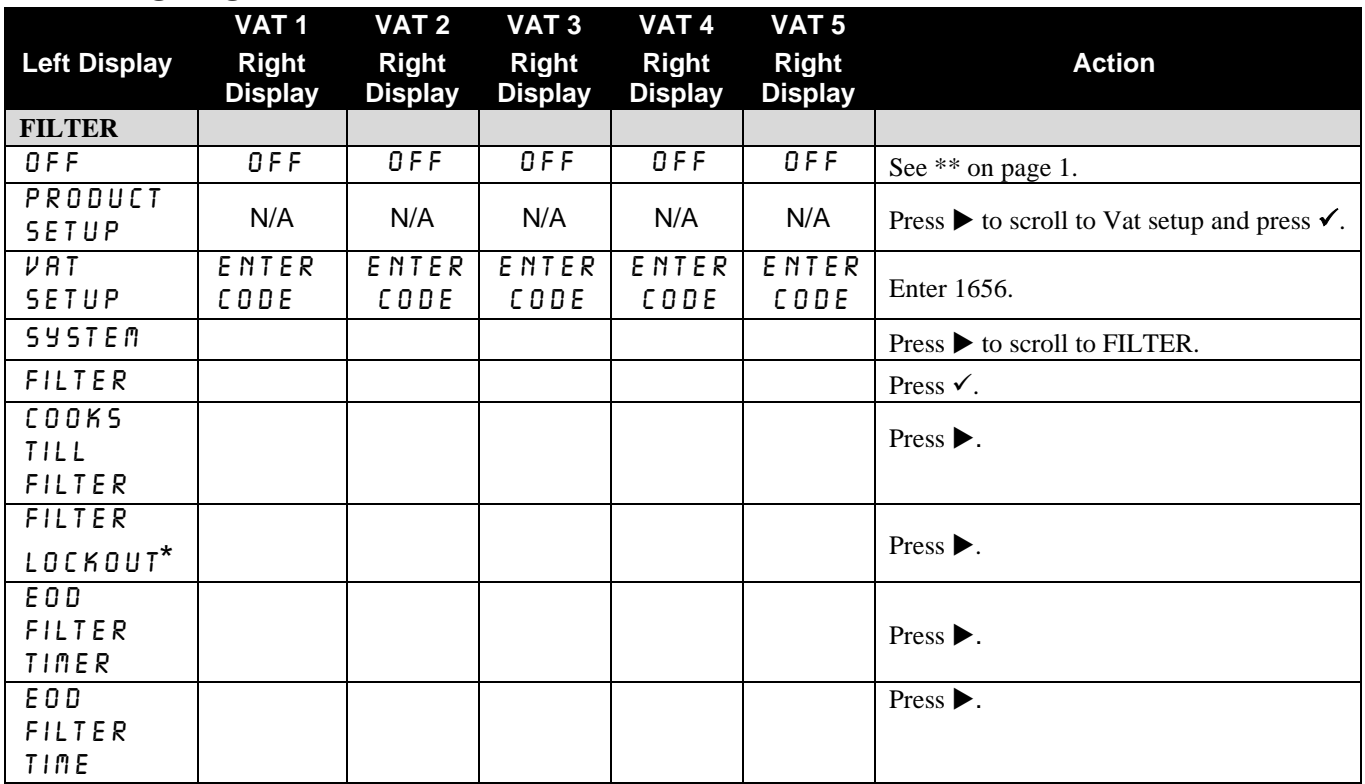

**\* NOTE: Filter Lockout may not be an option in all software versions.**

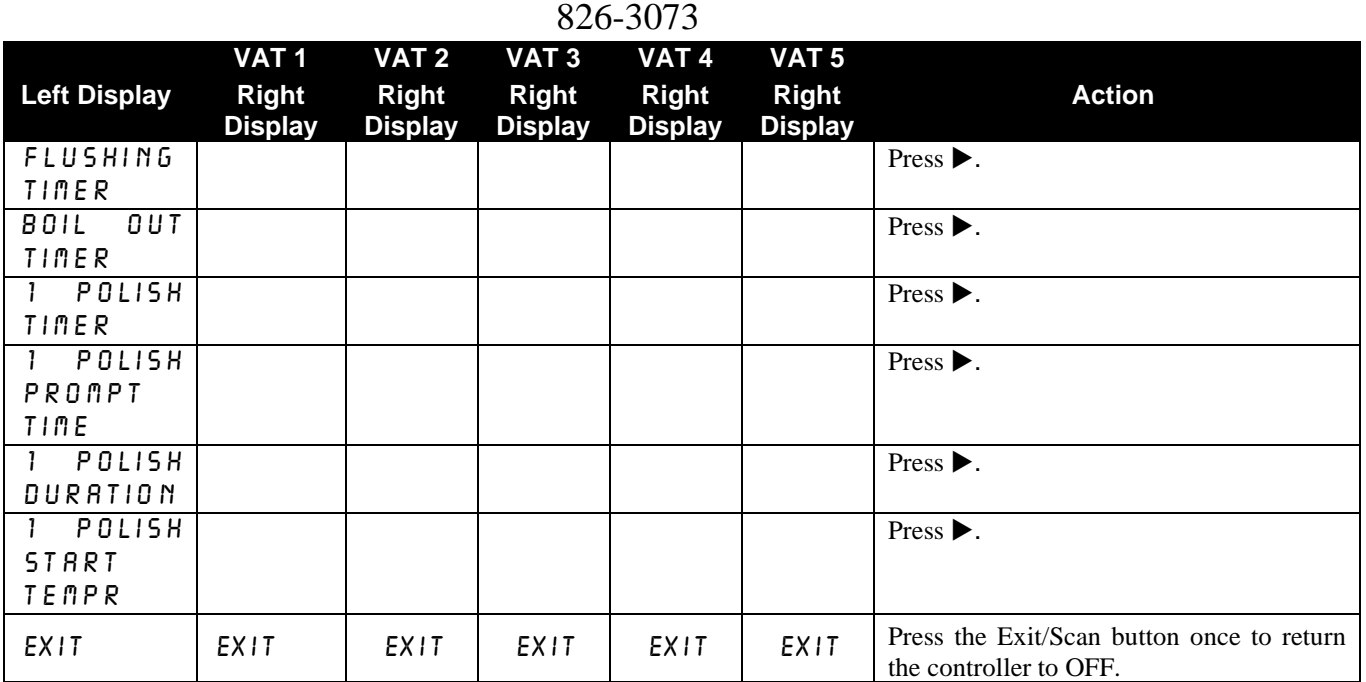

#### 826-3073

In an **OCF fryer**, which has controllers linked by an orange CAN bus cable, the software is loaded in the far left controller, which updates **all** the controllers/boards in the system. **Legacy** fryer controllers are not linked by a CAN bus and must be updated individually. (Press the TEMP button to check current 3000/ATO software version. Remove the bezel by removing the screws under the bottom of the bezel. Remove the two screws securing the controller; allow it to swing down. Remove the two screws on the left side cover plate of the 3000 controller. To update the software, which takes about 30 minutes, follow these steps carefully:

**NOTE**: All controllers in a fryer linked by a CAN bus must be updated. Failure to update all linked controllers will lead to compatibility issues.

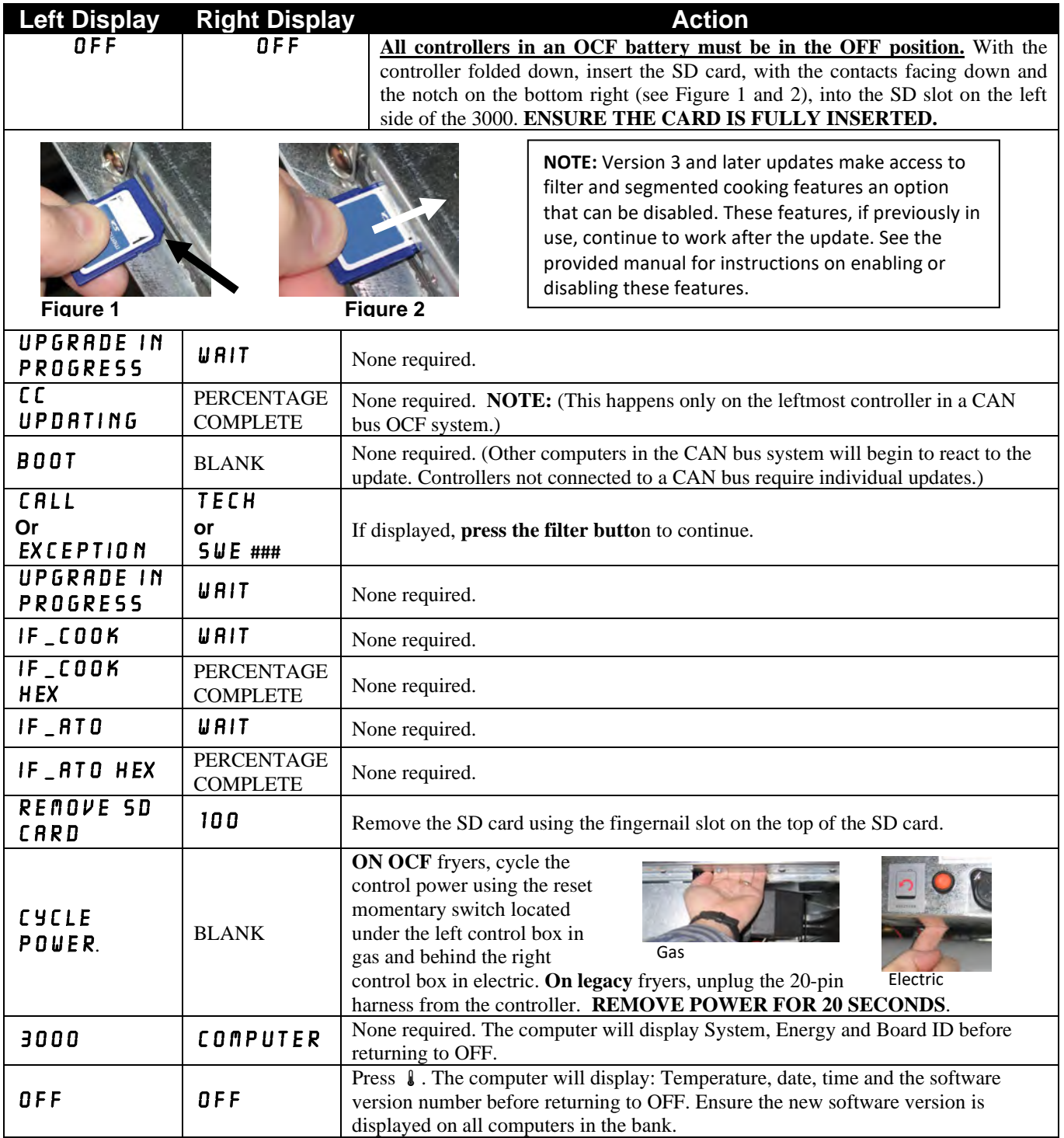

826-3073

Loading new software parameters

To load the new parameters of the software after the settings have been recorded follow the steps below.

- 1. Start with the far LEFT controller. With the controller displaying OFF, press and hold the  $\checkmark$ (check) key until the controller displays INFO MODE changing to MAIN MENU for three seconds changing to **PRODUCT SETUP**.
- 2. Press the  $\blacktriangleright$  (right) arrow key two times until **TECH MODE** is displayed. Press the  $\blacktriangleright$ (check) key.
- 3. Enter code 7628.
- 4. Follow the sequence below to configure the controller.

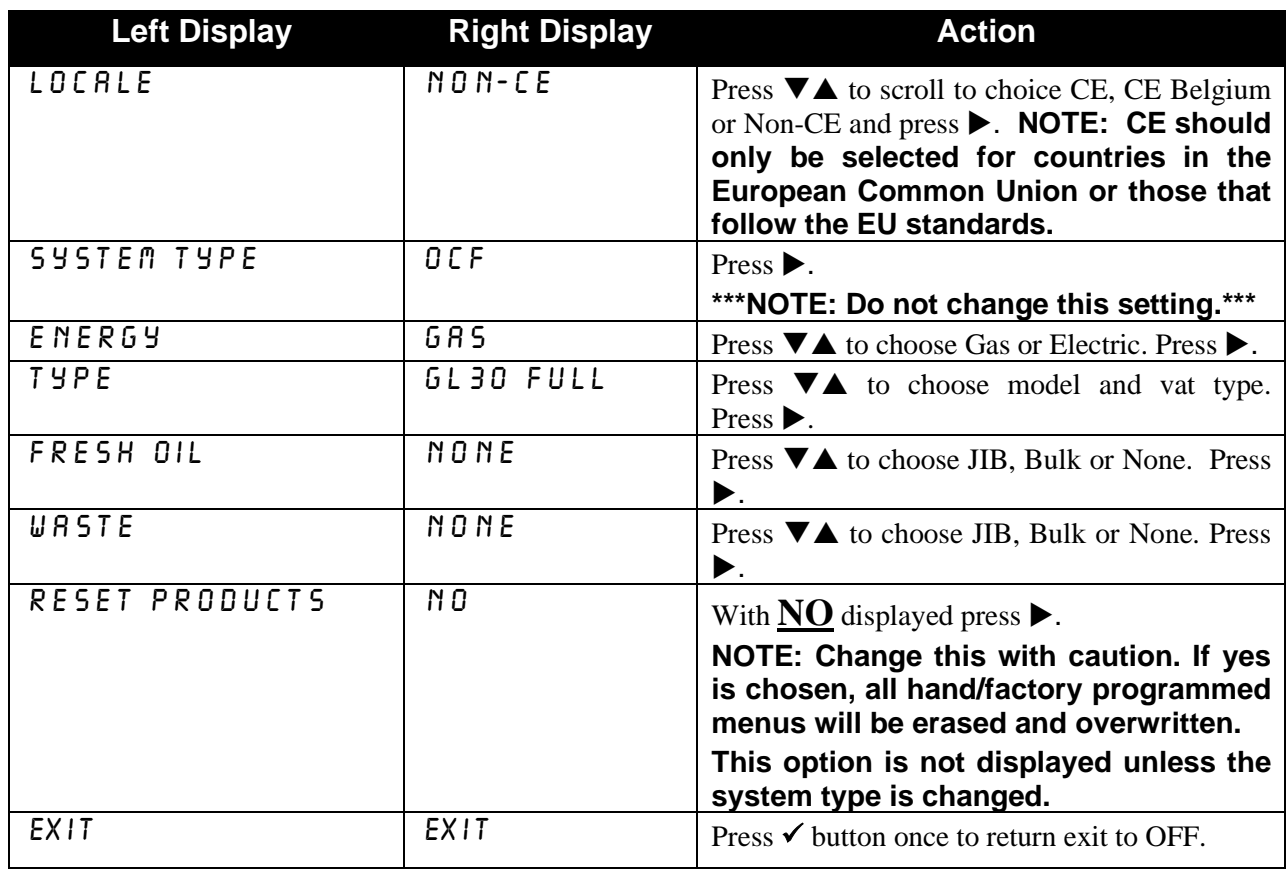

# **Repeat the above procedures for each controller.**

**Cycle the control power again using the hidden reset momentary rocker switch under the left control box in gas or behind the right control box over the JIB in electric. HOLD THE SWITCH FOR 15 SECONDS ENSURING THE MIB BOARD HAS POWERED FULLY DOWN (see photos next page).** 

826-3073

**\*\*\* Once all the fryer boards have rebooted it is necessary to take the handwritten recorded settings and enter them back into in the controllers for proper function of the fryer.** 

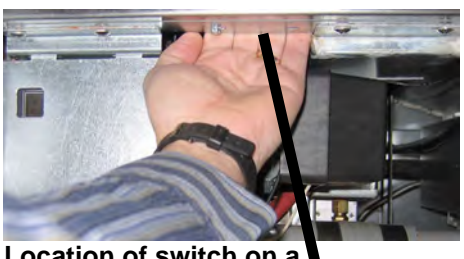

**Location of switch on a gas fryer is behind the left control box.**

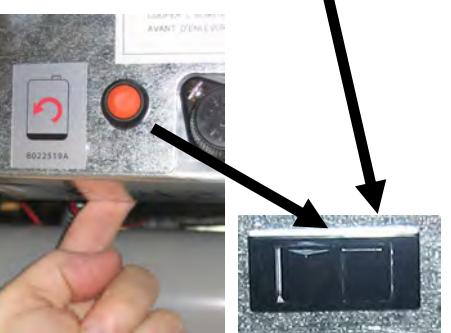

 **Location of switch on an electric fryer is behind the far right control box.**